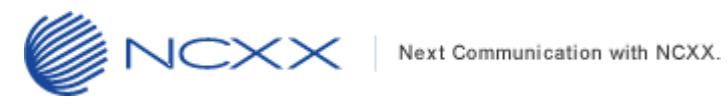

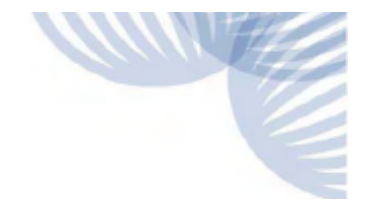

# バージョンアップ方法

# (Windows 版)

 $\sim$  UX302NC-R  $\sim$ 

2022 年 7 月 12 日改版 株式会社 ネクス

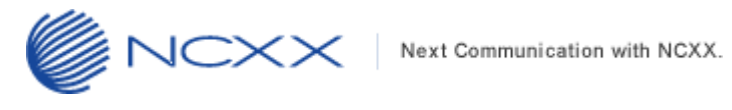

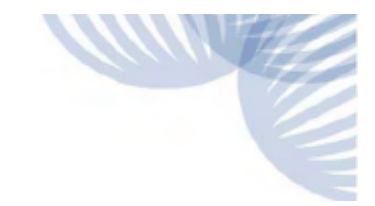

## 目次

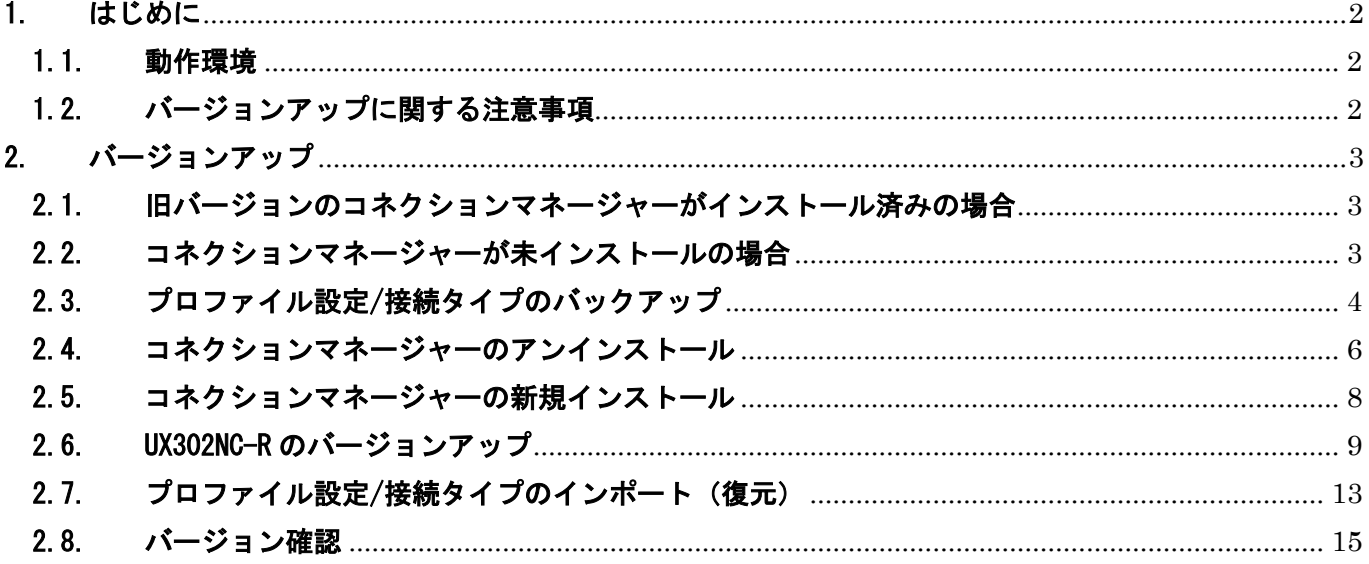

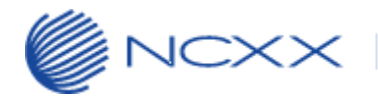

## <span id="page-2-0"></span>1. はじめに

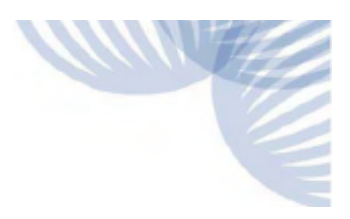

#### <span id="page-2-1"></span>1.1.動作環境

Windows パソコンを使用して UX302NC-R をバージョンアップさせる場合の動作環境は以下の通りです。

Windows 8.1 (32bit/64bit)

Windows 10 (32bit/64bit)

Windows 11 (64bit)

#### <span id="page-2-2"></span>1.2.バージョンアップに関する注意事項

以下の注意事項を必ずお読みになり、バージョンアップをご利用ください。

- ・ バージョンアップはお客様の責任において実施してください。
- ・ 本手順書を必ずお読みになった上でご利用ください。
- ・ バージョンアップ中はパソコンの電源を OFF したり UX302NC-R を抜いたりしないでください。
- ・ バージョンアップ中にパソコンがスタンバイや休止状態などに入らないように、 パソコンの省電力設定を変更してください。
- ・ 起動中のアンチウィルスソフトや他のアプリケーションソフトは全て終了させてから実施してください。
- ・ ご使用のパソコン動作が不安定な状態(頻繁にフリーズする・リソース不足など)では、バージョンアップを 実施しないでください。
- ・ 決してバージョンアップ中にプログラムを強制終了させたりしないでください。
- ・ コネクションマネージャーv2.1.0 においてドライバーソフトウェアが更新されているため、 旧バージョン(v2.0.2 またはそれ以前)のコネクションマネージャーがインストール済みの状態では UX302NC-R のバージョンアップが正しく適用されません。 必ず、本手順書に従って新しいコネクションマネージャーのインストールを実施してから UX302NC-R のバージ ョンアップを実施してください。
- ・ 旧バージョン(v2.0.2 またはそれ以前)の UX302NC-R から本バージョンアップを適用しても、そのままでは RNDIS モード (Chromebook 対応) は利用できません。 メーカーにてバージョンアップを実施する必要がありますので、ご希望の場合は、ご購入先にお問い合わせ

ください。

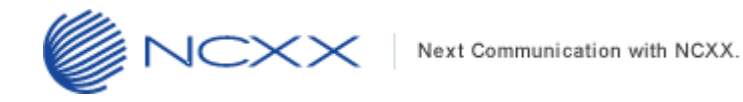

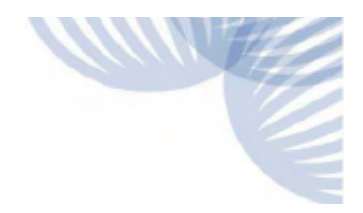

## <span id="page-3-0"></span>2. バージョンアップ

- ※ コネクションマネージャーがインストール済みの場合と、未インストールの場合で手順が異なりますので ご注意ください。
- <span id="page-3-1"></span>2.1. 旧バージョンのコネクションマネージャーがインストール済みの場合

バージョンアップ作業のフローは以下となります。

①コネクションマネージャーのプロファイルのバックアップを実行する 「[2.3](#page-4-1) プロファイル設定/[接続タイプのバックアップ」](#page-4-1)を参考にバックアップを実行してください。

②コネクションマネージャーをアンインストールする

「[2.4](#page-6-0) [コネクションマネージャーのアンインストール」](#page-6-0)を参考にコネクションマネージャーのアンインストールを実 行してください。

③弊社ホームページからコネクションマネージャーをダウンロードしてセットアップを実行する 「[2.5](#page-8-0) [コネクションマネージャーの新規インストール」](#page-8-0)を参考にコネクションマネージャーの新規インストールを 実行してください。

④UX302NC-R のバージョンアップを実行する

「2.6 UX302NC-R [のバージョンアップ」](#page-9-1)を参考に UX302NC-R のバージョンアップを実行してください。

⑤コネクションマネージャーのプロファイルのリストアを実行する 「[2.7](#page-13-1) プロファイル設定/[接続タイプのインポート\(復元\)」](#page-13-1)を参考にプロファイルのリストアを実行してください。

#### <span id="page-3-2"></span>2.2. コネクションマネージャーが未インストールの場合

バージョンアップ作業のフローは以下となります。

①弊社ホームページからコネクションマネージャーをダウンロードしてセットアップを実行する 「[2.5](#page-8-0) [コネクションマネージャーの新規インストール」](#page-8-0)を参考にコネクションマネージャーの新規インストールを 実行してください。

②UX302NC-R のバージョンアップを実行する

「2.6 UX302NC-R [のバージョンアップ」](#page-9-1)を参考に UX302NC-R のバージョンアップを実行してください。

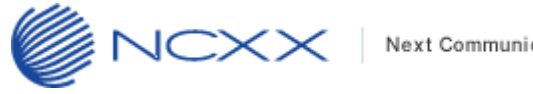

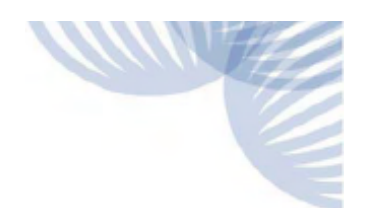

#### <span id="page-4-1"></span><span id="page-4-0"></span>2.3. プロファイル設定/接続タイプのバックアップ

ご利用の PC に既にコネクションマネージャーがインストールされている場合は、バージョンアップをする前に コネクションマネージャーのプロファイル設定のバックアップを行います。以下手順に従い、バックアップを 実行してください。

コネクションマネージャーを新規でインストールする場合は、バックアップの実施は必要ございません。

① コネクションマネージャーを起動し、メインメニュー画面で「setting」、左側のタブ「本体情報・設定」を 選択し、下記画面にある「エクスポート」をクリックしてください。

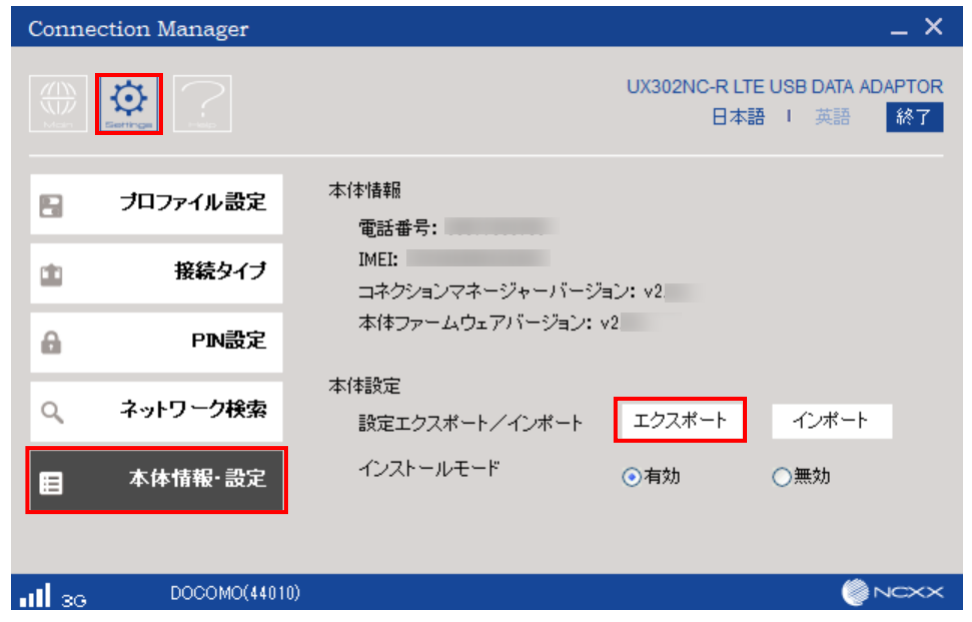

② 下記画面が表示されますのでパスワードを設定します。 半角英数字 4~20 桁を入力し「OK」をクリックしてください。

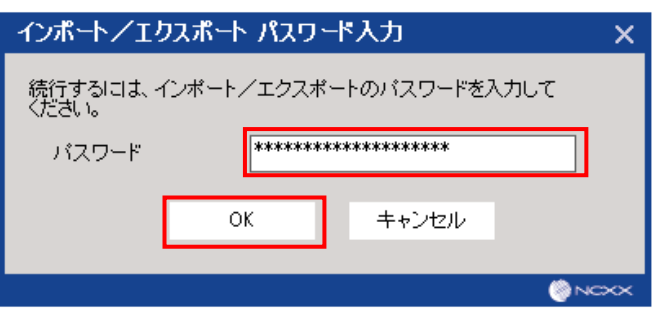

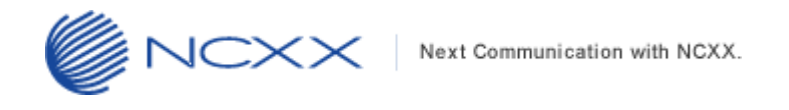

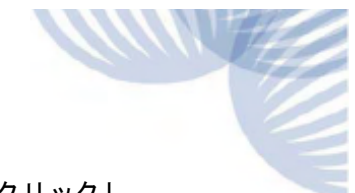

③ 下記画面で任意のフォルダにエクスポートするファイル名を入力して「保存(S)」をクリックし、 バックアップしてください。

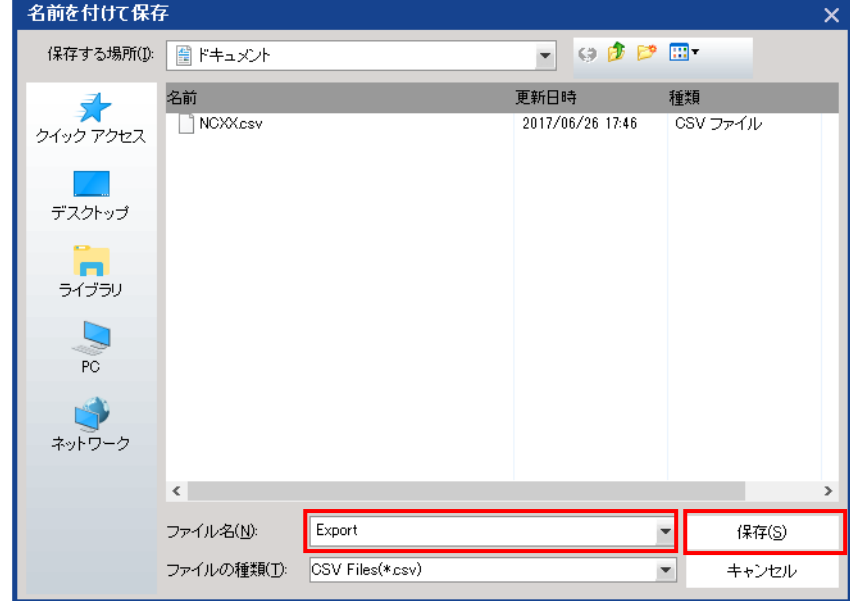

※ここで保存したバックアップファイルはバージョンアップ後のプロファイルのインポート(復元)で 使用します。(詳細は「[2.7](#page-13-1) プロファイル設定/[接続タイプのインポート\(復元\)」](#page-13-1)を参照)

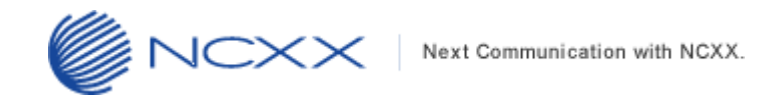

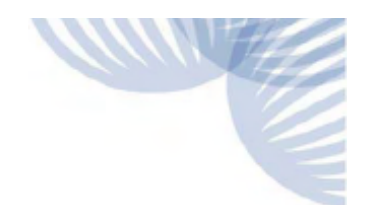

### <span id="page-6-0"></span>2.4. コネクションマネージャーのアンインストール

古いバージョンの UX302NC-R のコネクションマネージャーをアンインストールします。 以下手順を実行してください。

 ①画面左下の[スタート]メニューから[すべてのアプリ]を選択し、「UX302NC Data Connection Manager」 フォルダ内の「Uninstall」をクリックするか、または「UX302NC Data Connection Manager」を右クリック してアンインストールを実行します。

※下図は Windows10 の画面です。

※アンインストールは、[コントロールパネル]の[プログラムと機能]からも実行可能です。

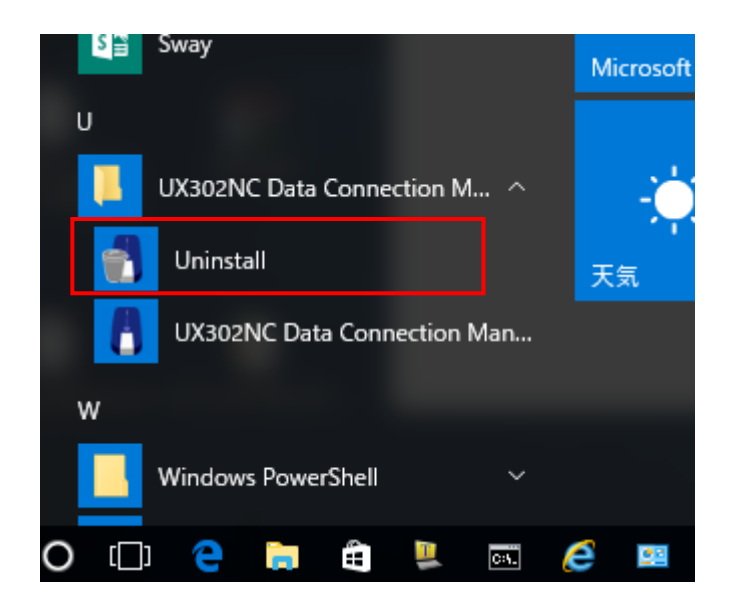

②ユーザーアカウント制御のウィンドウが表示されますので、「はい(Y)」をクリックしてください。

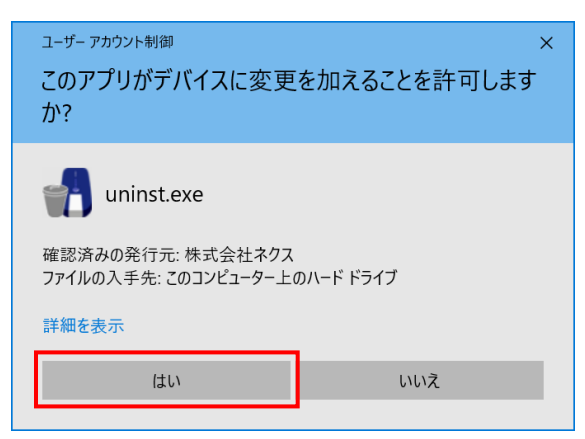

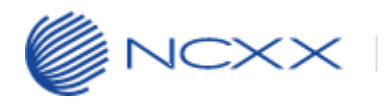

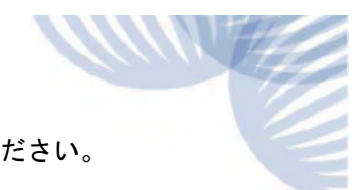

③下図のアンインストール画面が表示されますので、「次へ(N)>」をクリックしてください。

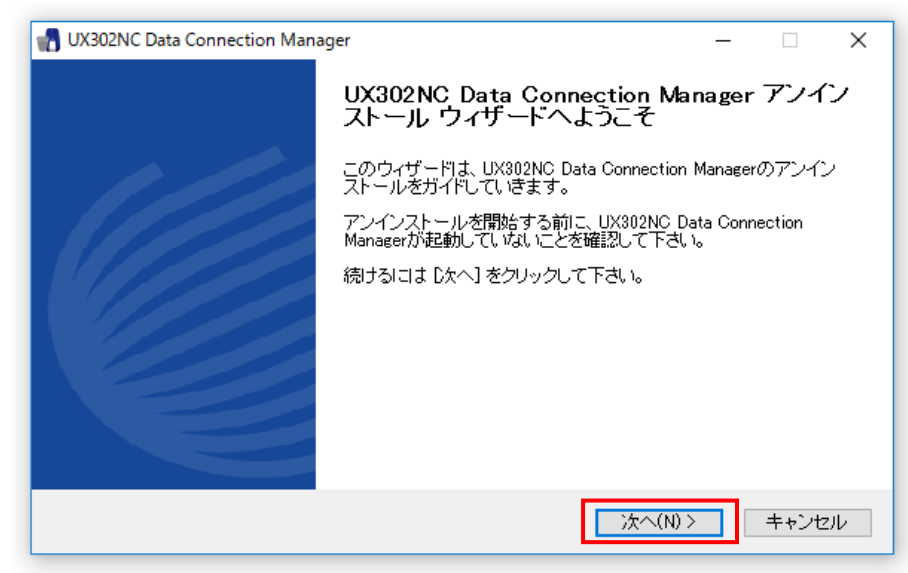

④「アンインストール(U)」をクリックしてください。

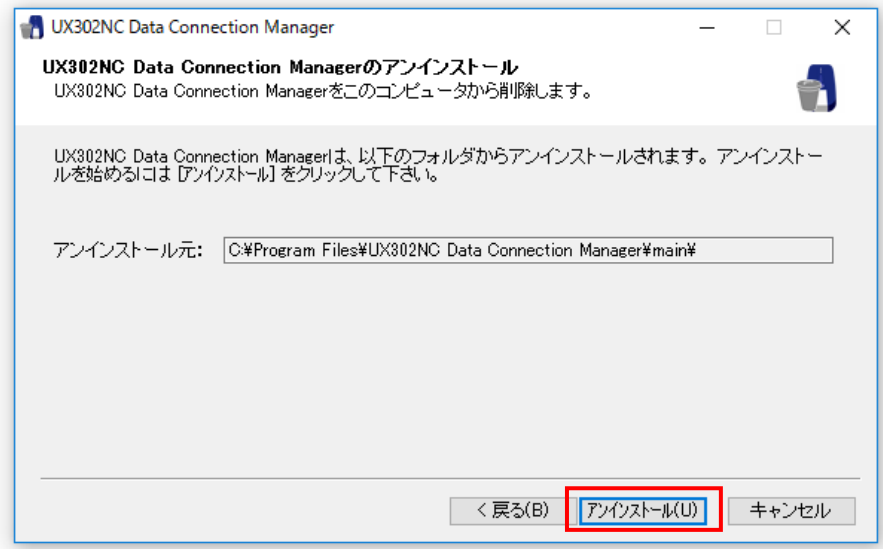

 ⑤アンインストールが完了すると下記の画面が表示されますので「完了(F)」をクリックし、アンイストール ウィザードを終了してください。

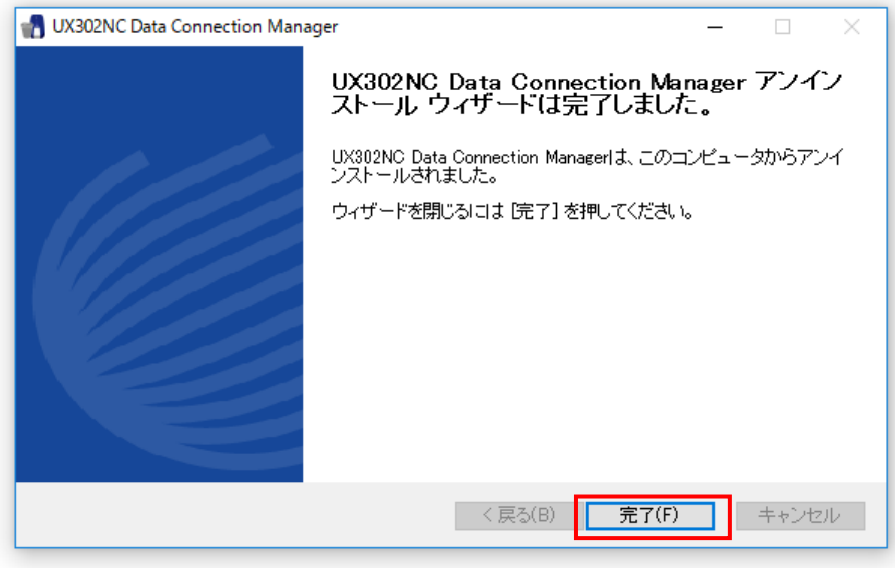

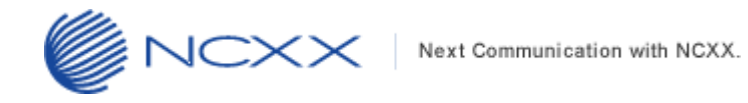

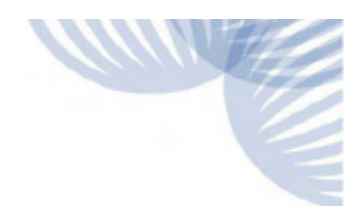

#### <span id="page-8-1"></span><span id="page-8-0"></span>2.5. コネクションマネージャーの新規インストール

コネクションマネージャーの新規インストールをします。以下手順を実行してください。

①弊社ホームページのダウンロードリンク「UX302NC-R インストーラー(Windows 版)」から 「UX302NC-R CM Setup\_v2.1.1.zip」をダウンロードして任意のフォルダに解凍してください。

②解凍後の「UX302NC-R CM Setup\_v2.1.1.exe」をダブルクリックしてインストールを開始してください。

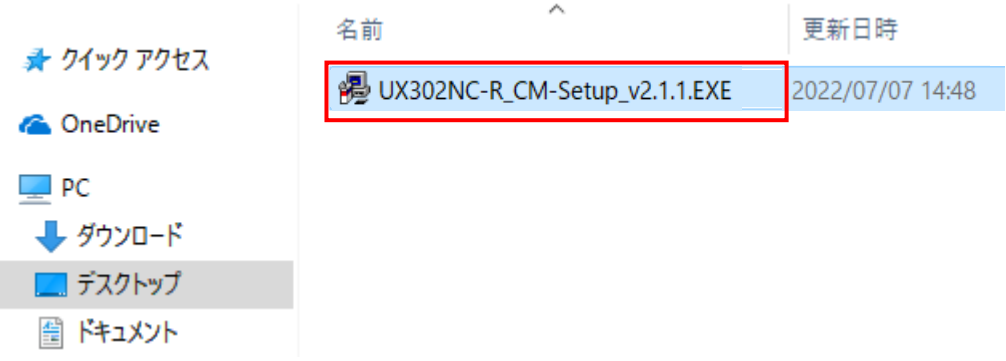

③下図の展開先指定画面が表示されますので、「OK」をクリックしてください。

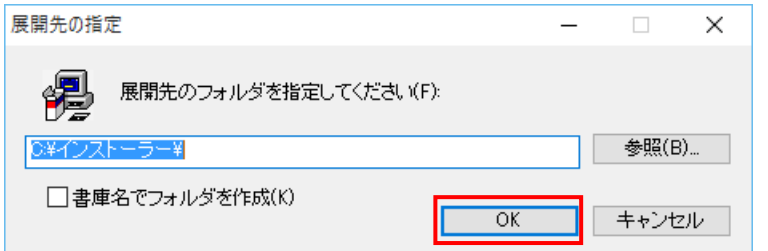

④インストーラーが起動しますので、弊社 WEB 掲載の取扱説明書またはクイックスタートガイドに従い コネクションマネージャーをインストールしてください。

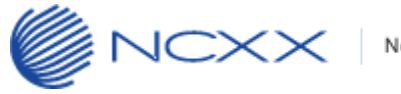

#### <span id="page-9-1"></span><span id="page-9-0"></span>2.6. UX302NC-R のバージョンアップ

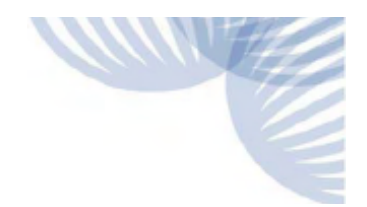

※コネクションマネージャーv2.1.0 においてドライバーソフトウェアが更新されているため、旧バージョン (v2.0.2 またはそれ以前)のコネクションマネージャーをインストール済みの状態では、バージョンアップ が正しく適用されません。 UX302NC-R のバージョンアップ実行前には、必ず、「2.5 コネクションマネージャーの新規インストール」を 実施済みの状態であることを確認してください。

UX302NC-R のバージョンアップを実行します。 コネクションマネージャーが起動している場合は、終了ボタンによりコネクションマネージャーを終了して ください。

- ① アップデートツールをダウンロードしてパソコンの任意のフォルダに解凍します。
- ② ①で解凍されたアップデートツール「UX302NC-R\_UpdateTool\_FWv211\_CMv211.exe」を ダブルクリックしてアップデートツールを起動してください。
	- ユーザーアカウント制御のウィンドウが表示されたら、「はい(Y)」をクリックしてください。

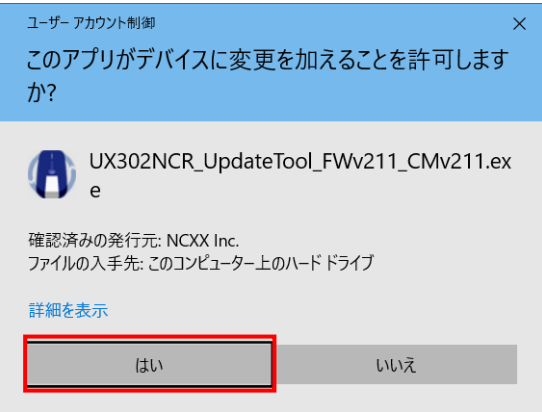

※Windows の設定によっては表示されません。

#### 表示されない場合はこの項目はスキップして次へ進んでください。

③ 下記画面のアップデートツールが起動されたことを確認し、UX302NC-R をパソコンの USB ポートへ 接続してください。

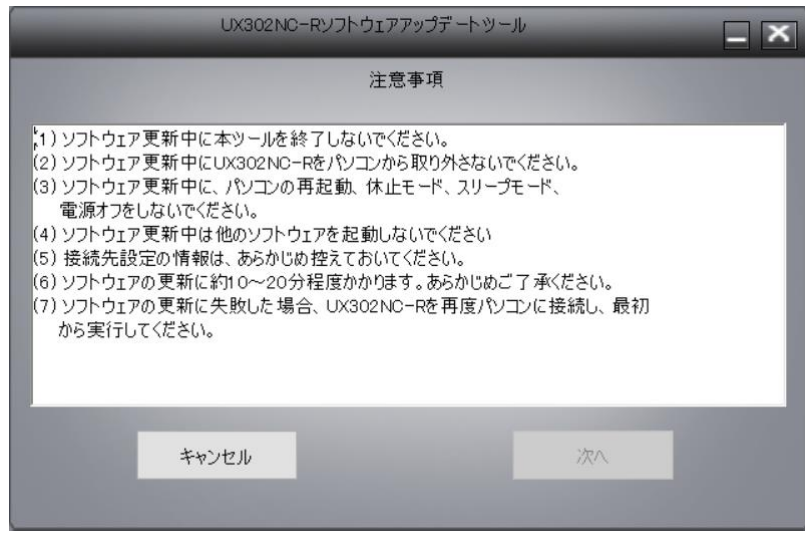

#### Copyright© NCXX Inc. All Rights Reserved.

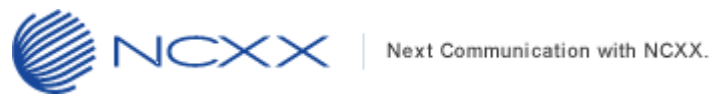

- 
- しばらくすると「次へ」が有効になりますので、クリックしてください。 ※下記画面の注意事項を必ずお守りください。

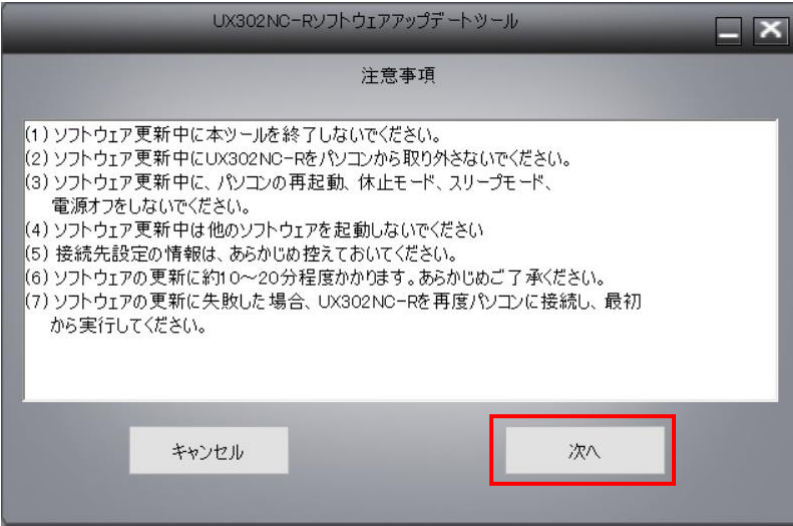

下記の画面が表示されますので、「次へ」をクリックしてください。

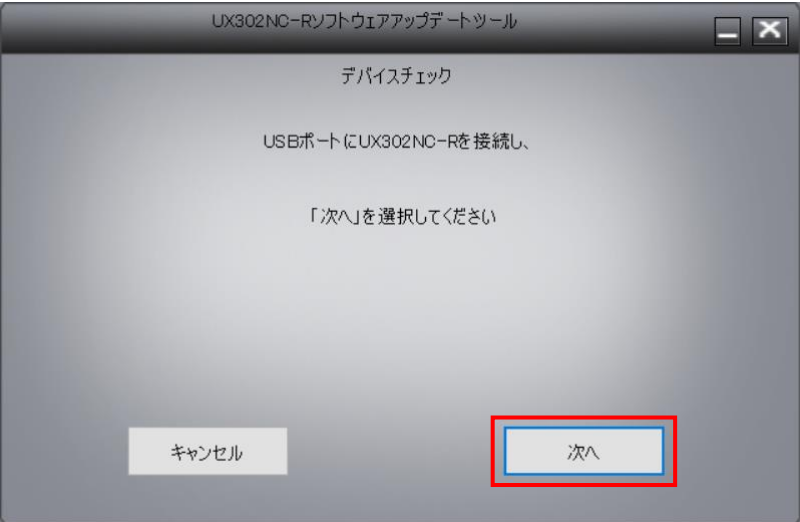

下記の画面が表示されますので、「開始」をクリックしてください。

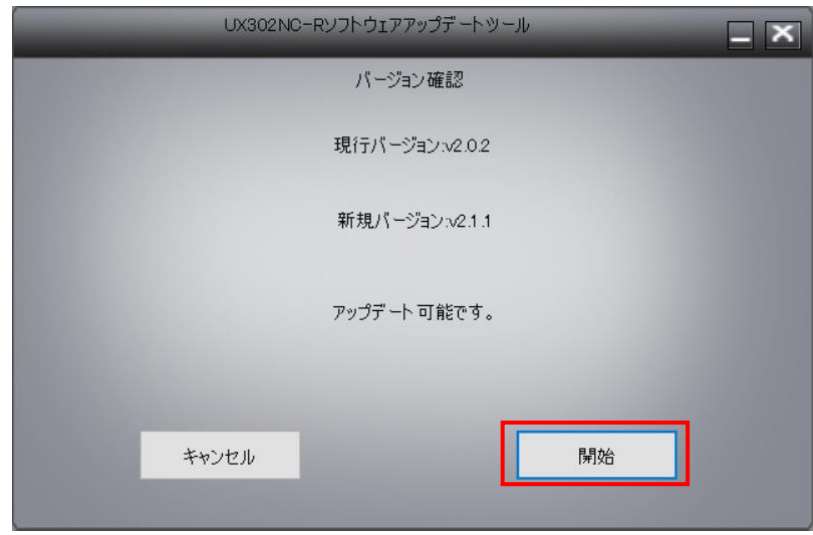

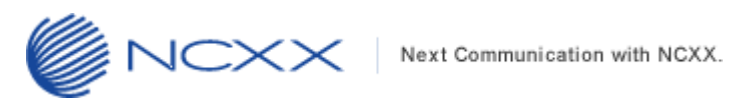

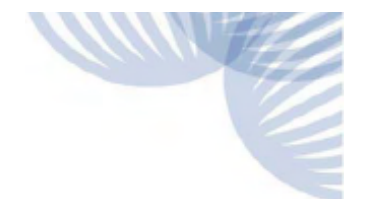

⑦ 下記の画面が表示され、アップデートが始まります。

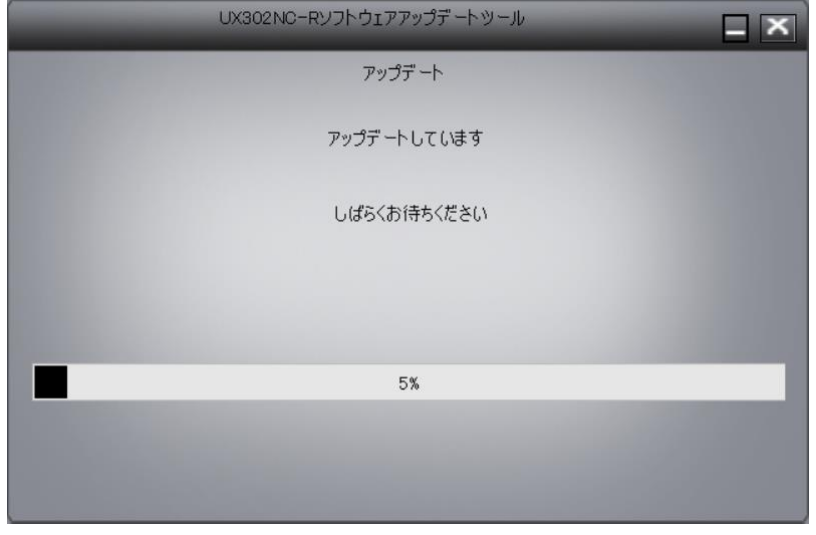

⑧ しばらくすると下記の画面のようにアップデート状況が表示されます。

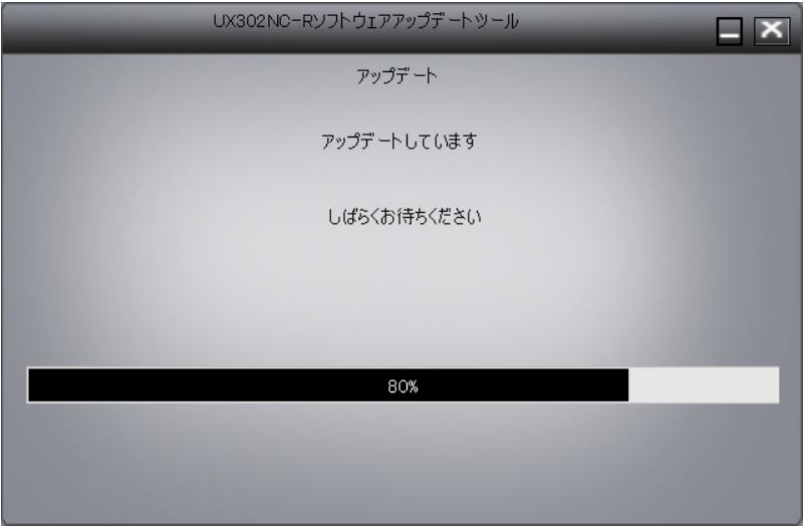

- ※アップデート途中では絶対に UX302NC-R をパソコンから抜いたり、パソコンの電源を OFF したり しないでください。
	- 尚、アップデートに必要なドライバーは自動的にインストールされます。

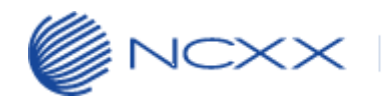

⑨ アップデートが完了すると下記の画面が表示されますので、「終了」をクリックしてください。

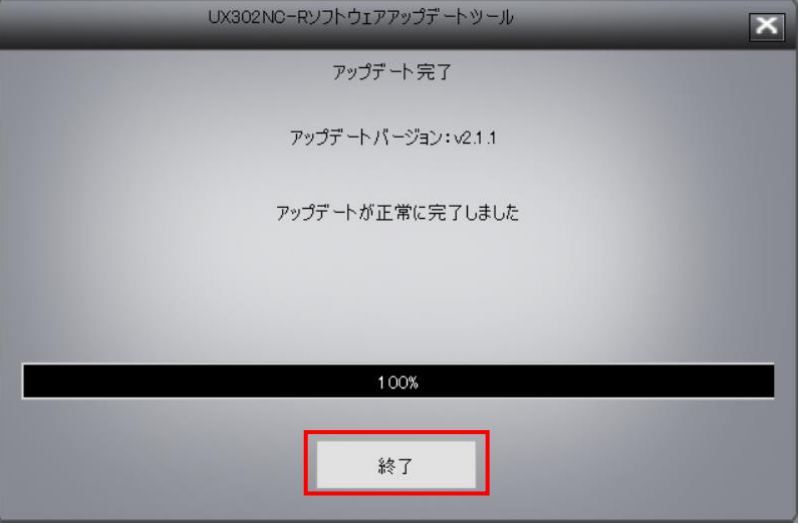

以上でアップデートは完了です。

#### ※アップデートが正常に完了しない場合

ドライバーソフトウェアが旧バージョンである可能性があります。

「[2.](#page-3-0) [バージョンアップ」](#page-3-0)から再度、実行してください。

※本アップデートが完了すると UX302NC-R は再起動して自動再生画面が表示されますので、「Setup\_v2.1.1.exe の実行」をクリックしてコネクションマネージャーを起動してください。

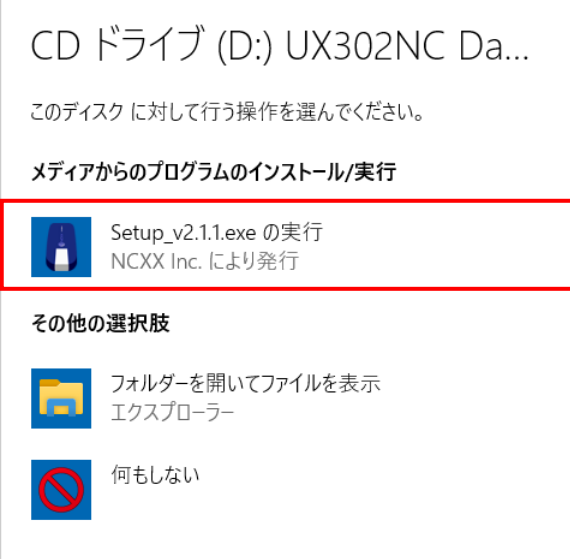

コネクションマネージャーのバージョン確認をする場合は、「2.8 [バージョン確認」](#page-15-1)を実施してください。

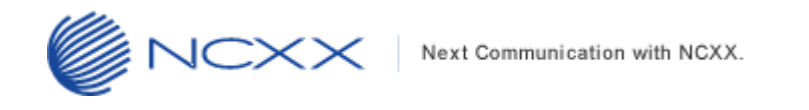

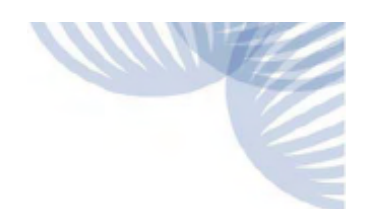

### <span id="page-13-1"></span><span id="page-13-0"></span>2.7. プロファイル設定/接続タイプのインポート(復元)

「[2.3](#page-4-1) プロファイル設定/[接続タイプのバックアップ」](#page-4-1)を行っている場合、以下の手順でバックアップファイルを インポートすることで、プロファイル設定をバージョンアップ前の状態に復元できます。

① コネクションマネージャーを起動しメインメニュー画面で「setting」、左側のタブ「本体情報・設定」を 選択し、下記画面にある「インポート」をクリックしてください。

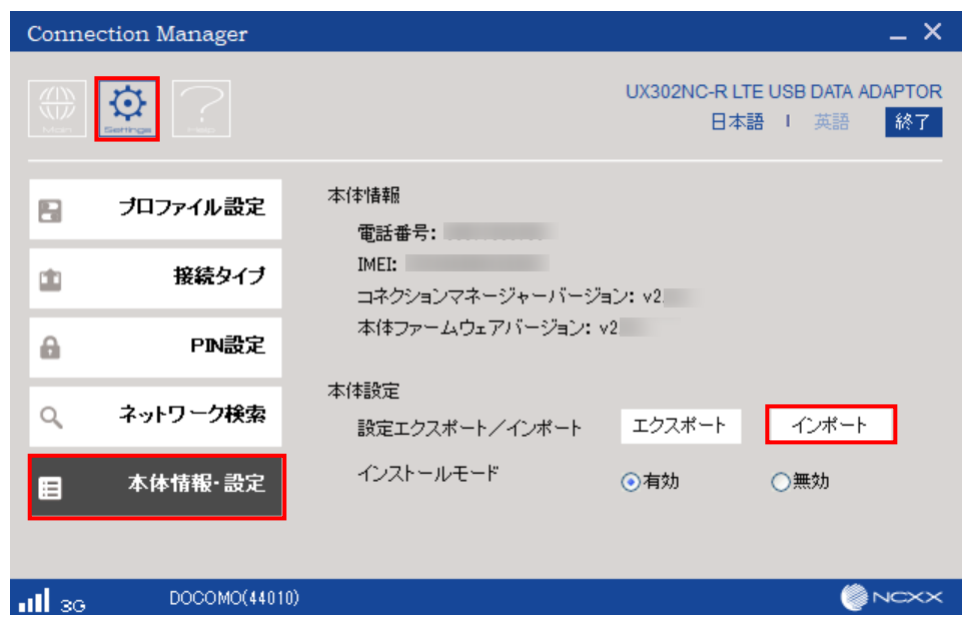

② 下記画面が表示されますので、エクスポートしたときのパスワード(半角英数字 4~20 桁)を入力し「OK」をク リックしてください。

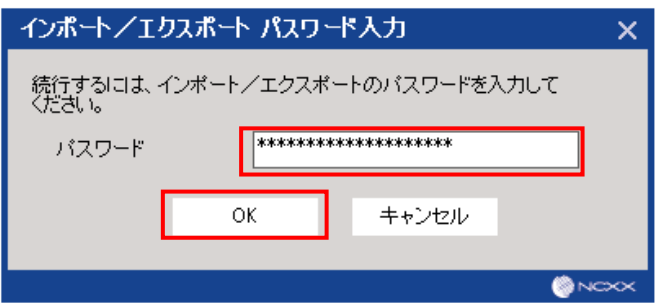

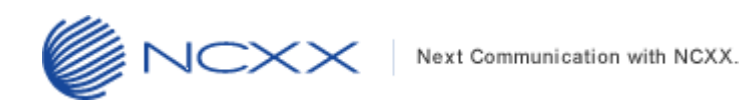

③ 下記画面でバックアップファイルを保存したフォルダに移動し、インポートするファイル名を入力して 「開く(O)」をクリックしてください。

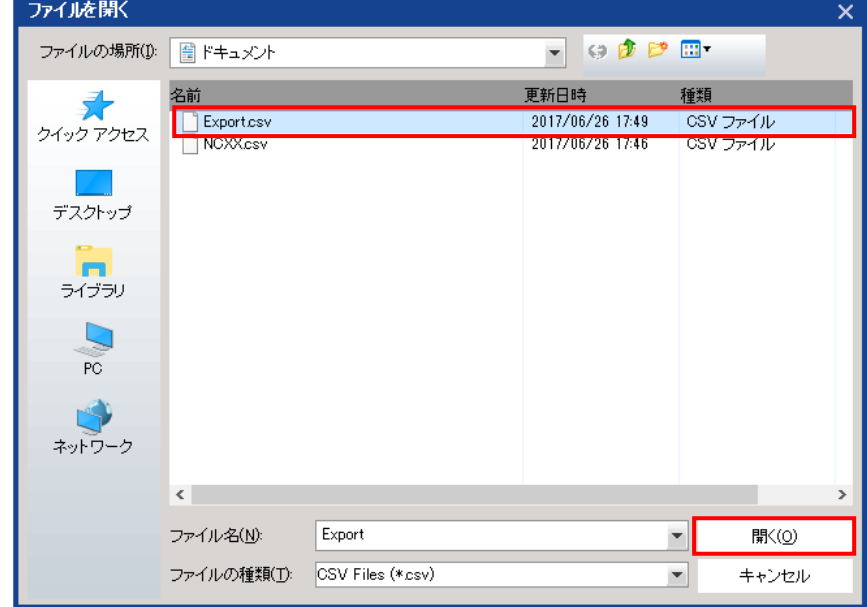

④ インポートが完了すると、「プロファイル設定」画面にプロファイルが復元されます。

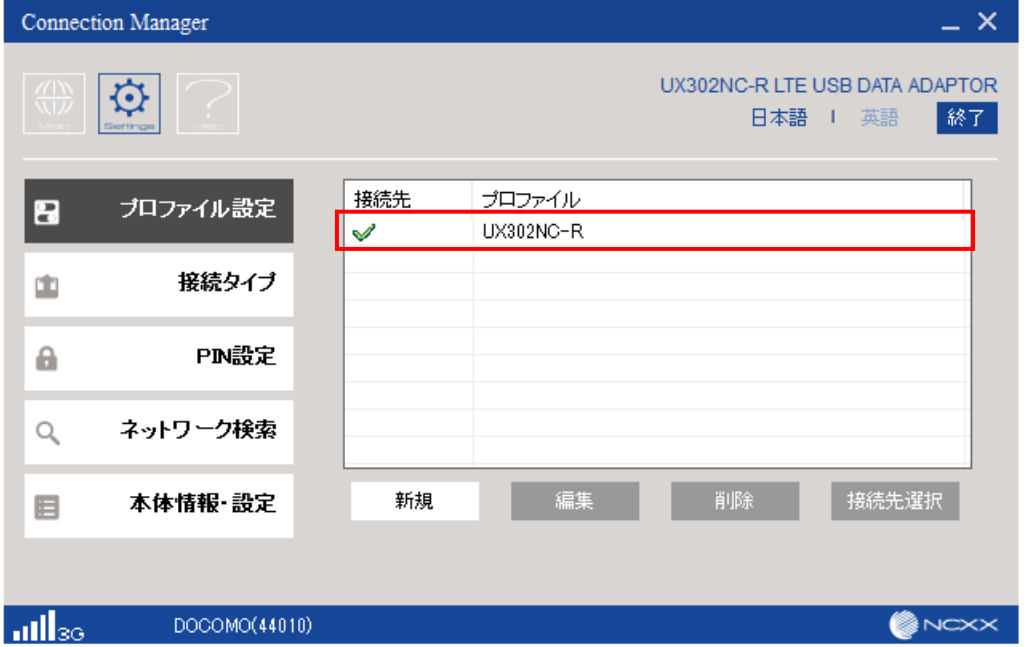

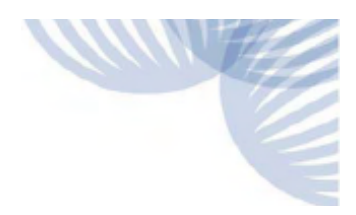

#### <span id="page-15-1"></span><span id="page-15-0"></span>2.8. バージョン確認

UX302NC-R とコネクションマネージャーのバージョンを確認します。以下手順を実行してください。

- ① 「2.5.[コネクションマネージャーの新規インストール」](#page-8-1)でコネクションマネージャーのインストールが完了す ると、コネクションマネージャーが起動します。
- ② メインメニュー画面で「Settings」、左側のタブ「本体情報・設定」を選択し、下記画面のコネクションマネー ジャーおよび本体ファームウェアバージョンが以下であることを確認してください。

■コネクションマネージャーバージョン:v2.1.1

■本体ファームウェアバージョン:v2.1.1

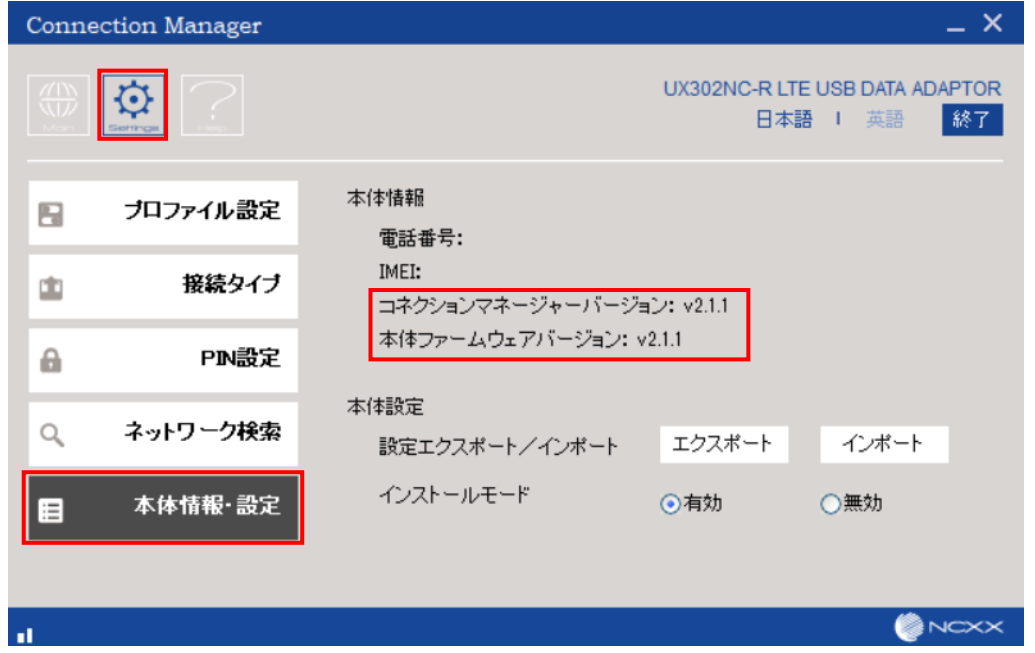

※コネクションマネージャーのバージョンが古い場合

「2.5 [コネクションマネージャーの新規インストール」](#page-8-1)を実行していない可能性があります。 「[2.](#page-3-0) [バージョンアップ」](#page-3-0)から再度、実行してください。

※本体ファームウェアバージョンが古い場合

正常にバージョンアップが実行されていない可能性があります。

「[2.](#page-3-0) [バージョンアップ」](#page-3-0)から再度、実行してください。